## **Δημιουργία φόρμας στο Google Drive**

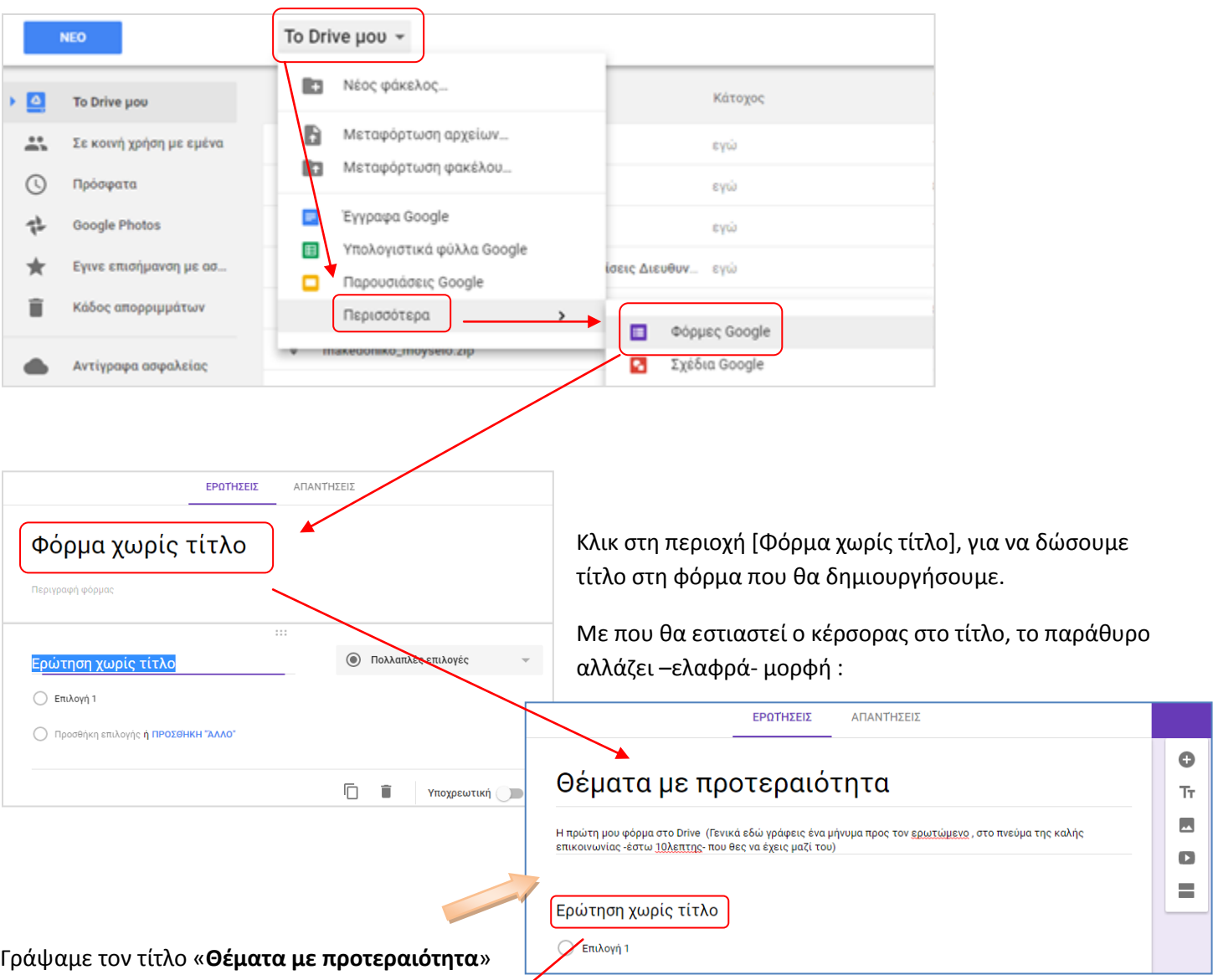

Περιβάλλον Google Drive  $\rightarrow$  To Drive μου  $\rightarrow$  Περισσότερα  $\rightarrow$  Φόρμες Google...

και ακριβώς κάτω από τον τίτλο εκφράζουμε μια

άποψή μας για τον σκοπό που τίθενται αυτές οι ερωτήσεις και ό,τι άλλο θεωρούμε πρέπον να γράψουμε.

Κάνουμε κλικ εκεί στο κόκκινο πλαίσιο [ Ερώτηση χωρίς τίτλο] και…

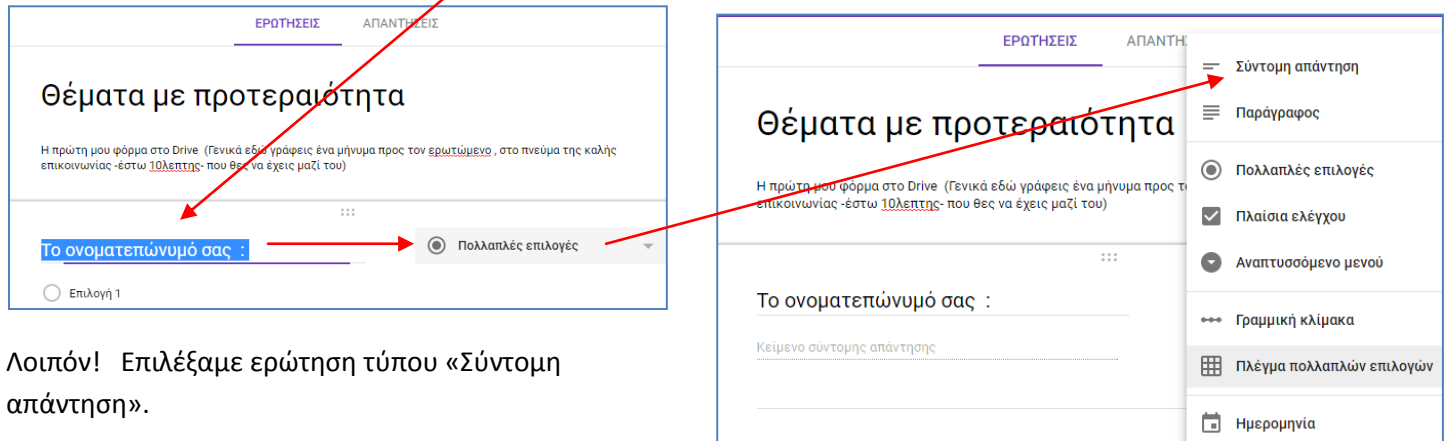

**S** Χρόνος

Να πως θα φαίνεται τώρα η φόρμα μας, σε περιβάλλον δημιουργίας (Back End):

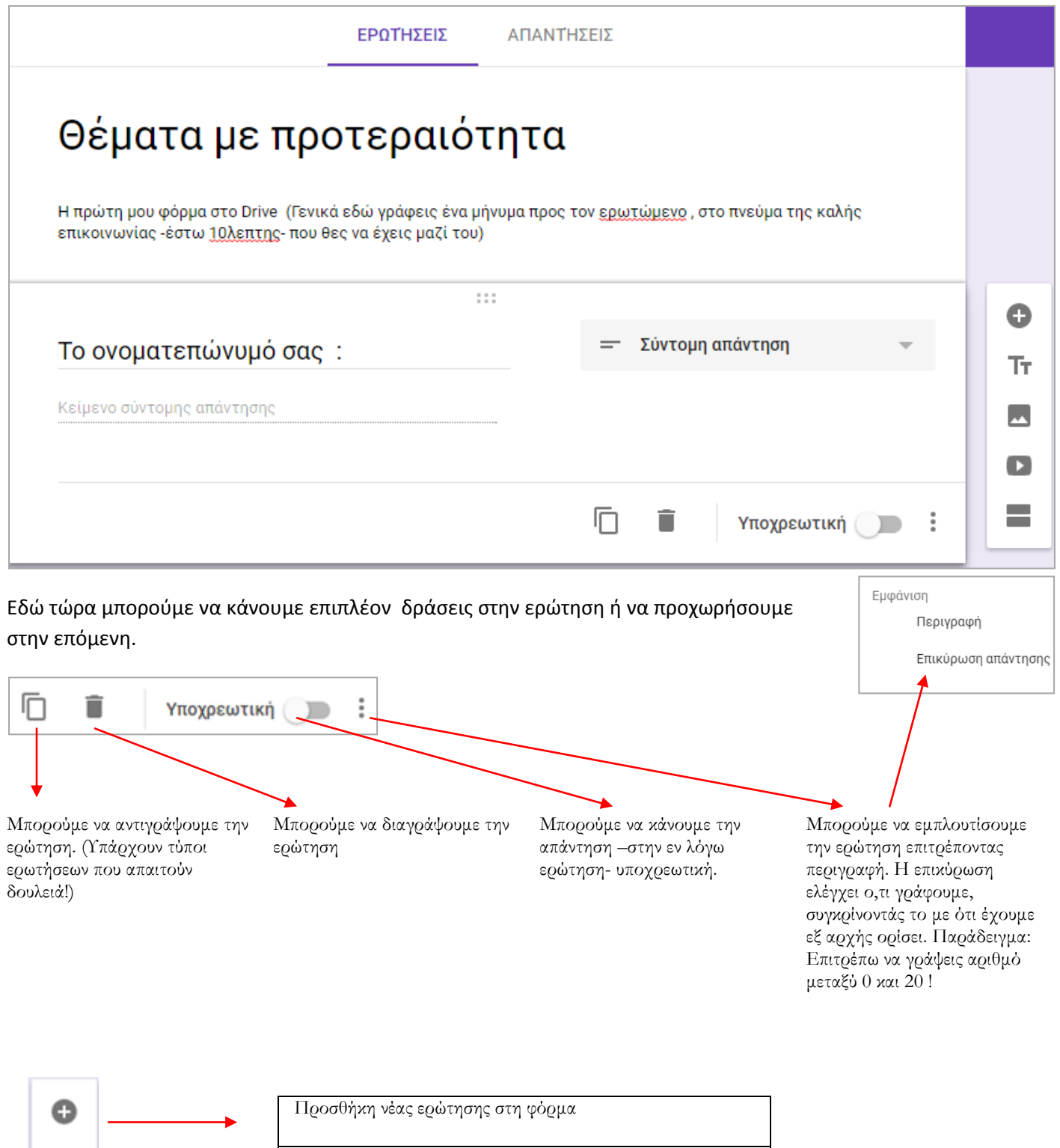

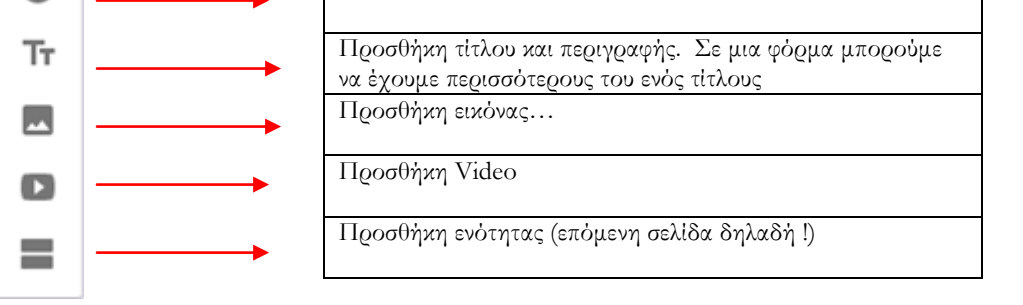

Πολλά …μαζεύτηκαν! Δεν θα το ξανακάνω…

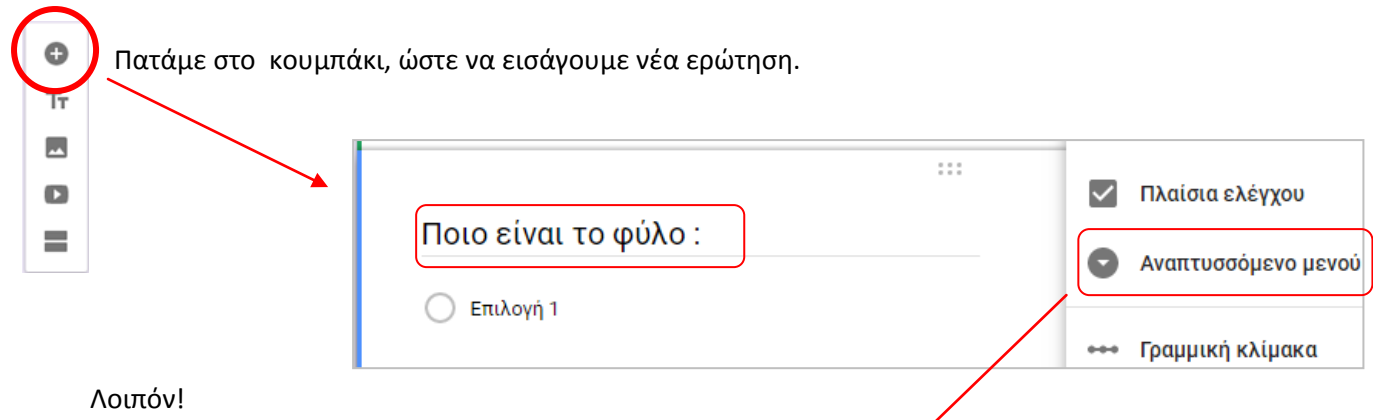

Βλέπετε την διατύπωση του ερωτήματός και επιπλέον φαίνεται ότι επιλέγω [Αναπτυσσόμενο μενού].

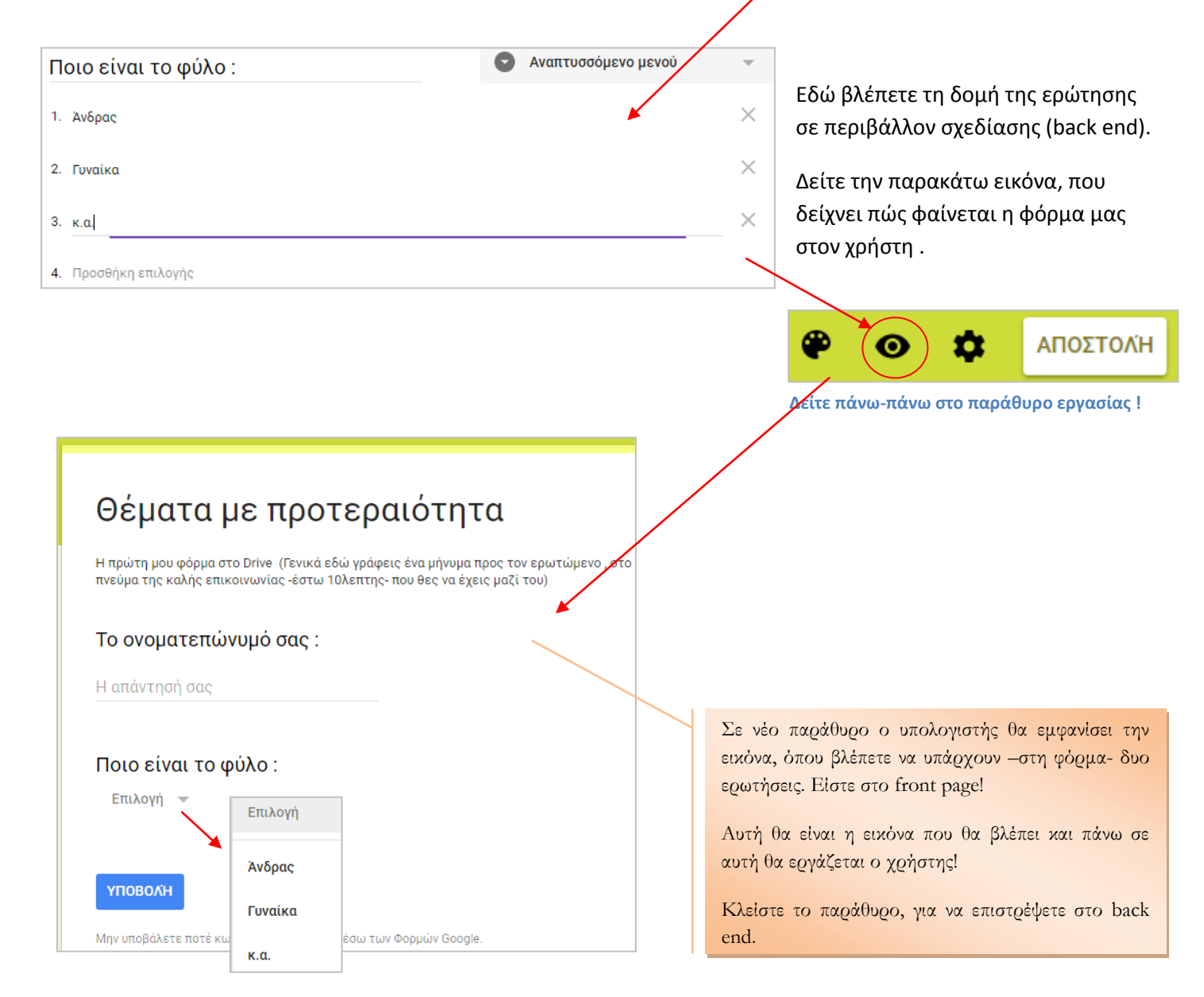

Στην επόμενη σελίδα, θα φτιάξουμε ένα νέο τύπο ερώτησης.

Πατήστε εδώ, για εισαγωγή νέας ερώτησης…

o

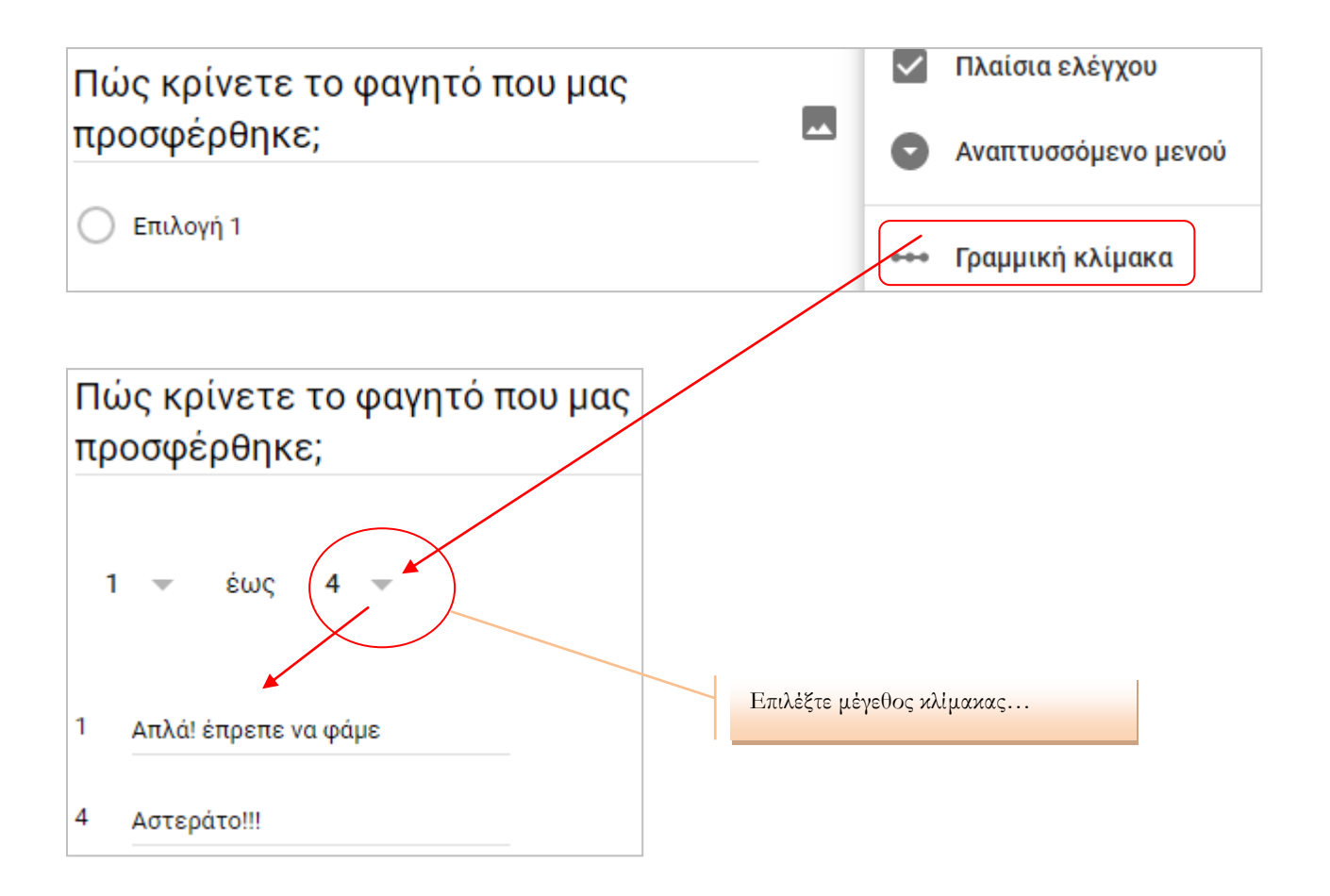

# Θέματα με προτεραιότητα

Η πρώτη μου φόρμα στο Drive (Γενικά εδώ γράφεις ένα μήνυμα προς τον ερωτώμενο, στο πνεύμα της καλής επικοινωνίας -έστω 10λεπτης- που θες να έχεις μαζί του)

Να η νέα μορφή της φόρμας που φτιάξαμε, στο frond page. Κλείστε το παράθυρο και επιστρέψτε στο back end.

Θα 'αποθηκεύσουμε' τη δουλειά μας σε κάποιο φάκελο του Drive.

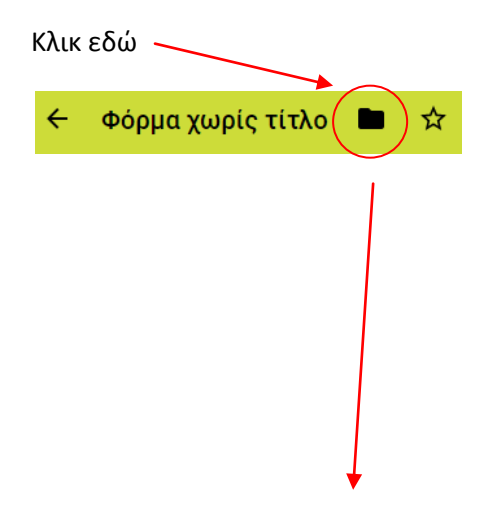

## Το ονοματεπώνυμό σας: Η απάντησή σας

### Ποιο είναι το φύλο:

Επιλογή -

### Πώς κρίνετε το φαγητό που μας προσφέρθηκε;

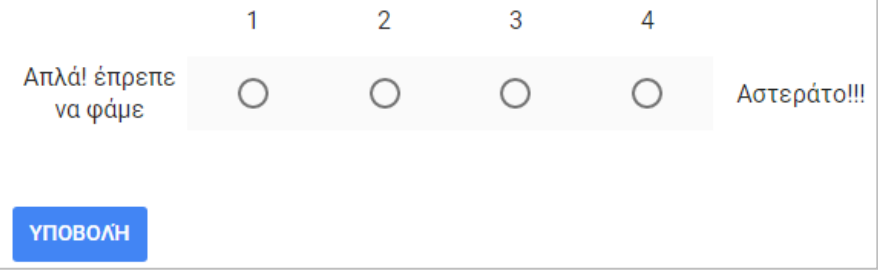

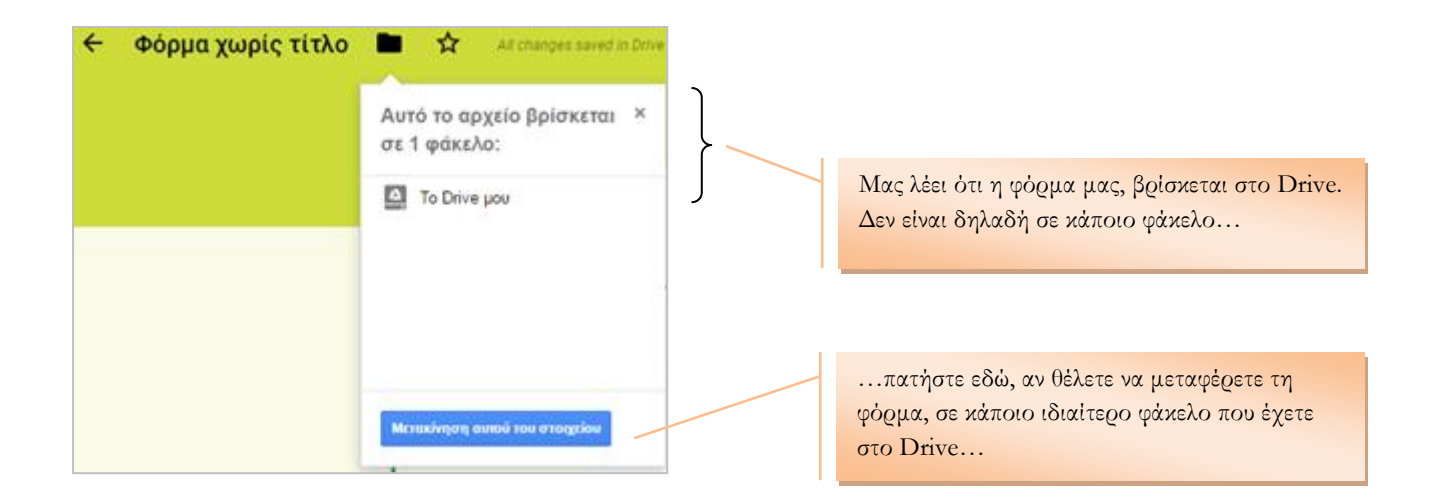

*ΣΗΜΕΙΩΣΗ* : Όση ώρα εμείς πληκτρολογούμε, η δουλειά μας αποθηκεύεται! Επομένως μη αγχώνεστε από το φόβο να χάσετε ό,τι φτιάχνετε.

Κλείστε –άφοβα- τα παράθυρα, μέχρι να φτάσετε στη κεντρική οθόνη του Drive.

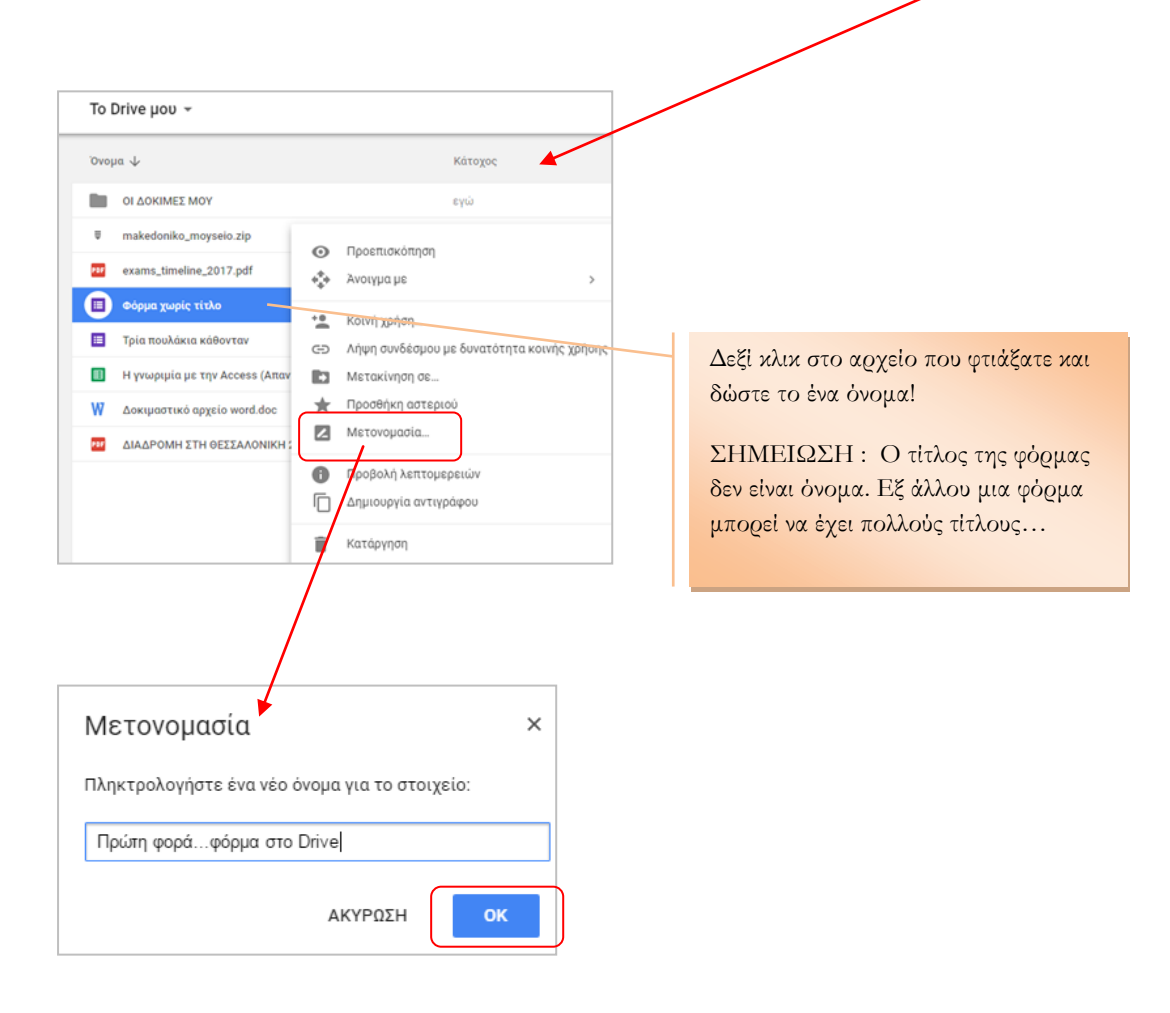

Αυτό ήταν !

Νίκος Δημάσης Φυσικός